| I. Parameter                                                      |   |
|-------------------------------------------------------------------|---|
| II . System configuration list                                    | 3 |
| III . Operation                                                   | 3 |
| 3.1 Reading and data transmission                                 |   |
| 3.2 Send SOS alarm                                                |   |
| 3.3 SIM Card installation                                         | 5 |
| IV. Basic software installation                                   | 5 |
| 4.1 Software installation                                         | 5 |
| 4.2 Software setup                                                | 5 |
| 4.2.1 Basic settings                                              | 5 |
| 4.2.2 Communication                                               |   |
| 4.2.3 Upload Clock/Card setup and personnel information to device | 8 |
| V. Report query                                                   |   |
| VI . How to reset device to default mode ?                        |   |

# **Z-6900 GPRS Guard Tour System**

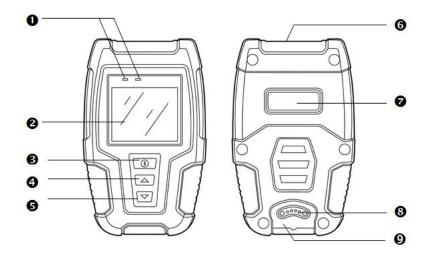

- LED indicator
- 3 Power and OK button
- **9** "Down"button, can use as torch switch at
- **1** Label area

- ② Display
- **4** "Up "button, can send SOS alarm by long pressing
- **⊙** Torch/Camera module .RFID senor area
- 3 Magnetic type pogo pin USB port

## I. Parameter

| Read data              | Auto-induction, no need to press any button               |
|------------------------|-----------------------------------------------------------|
| LCD screen             | TFT1.8 inch high image screen                             |
| Workable card          | 125kHz EM ID card                                         |
| Working indication     | Vibration + LED+ LCD                                      |
| Event capacity         | 500pcs                                                    |
| Memory capacity        | 80,000logs                                                |
| Impact record capacity | 32,000logs                                                |
| GPS location           | GPS+ Live map monitoring                                  |
| SOS alarm              | Press "up" key to send alarm signal                       |
| Communication          | GPRS/magnetic type pogo pin USB cable. No need USB driver |
| Camera                 | 2.0 Mega take site photo                                  |
| LED lighting           | LED 5 modes lighting                                      |
| Battery                | 3000mAh built-in rechargeable lithium battery             |
| Power consumption      | 60~80mA                                                   |
| IP grade               | IP65                                                      |
| Working temperature    | 30%~95%                                                   |
| Working humidity       | -20°C ~+70°C                                              |
| Size                   | 117*70*30mm                                               |
| Weight                 | 150g                                                      |

## II. System configuration list

#### Accessories included with the reader:

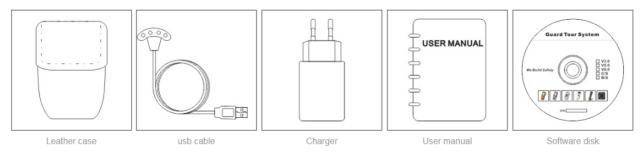

#### Accessories recommended use with the reader:

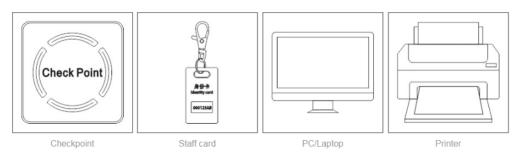

# III. Operation

### 3.1 Reading and data transmission

During patrol, security officer walk around the scheduled ,firstly to scan their staff ID card to login as confirmation for personnel identity. When they arrived to patrol site, li th close check point in 3~5cm with device, device will detect check point automatically (user can enter the patrol result for each patrol item/task). As all scanning finished, device store all collected data automatically and sent to connected server in real time

How to verify whether data sent out successfully?

 $(00039/0008 \text{ means} \quad \text{Total records}: 39 \text{pcs}$ . Unsent record: 8 pcs). Which means there are 8 pcs data not sent out successfully.

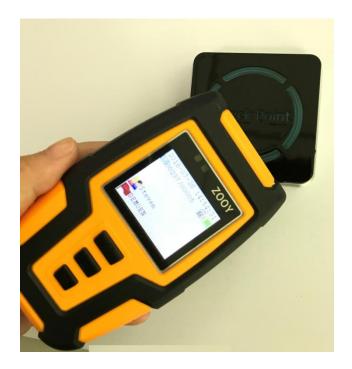

### 3.2 Send SOS alarm

Go to the logo page for long pressing button" up" 5-6 seconds to send alarm .Once alarm sent out successfully, device screeen will popup "Sent successfully". At the same time ,central software will pop up the alram flash icon and voice sound.

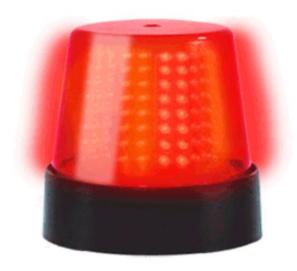

Alert!Alert!Alert!!!

Alarm person: Sam Alarm location: ZOOY2 Route: test schedule Alarm time: 2018-06-29 09:46:48

Ignore

Act now

### 3.3 SIM Card installation

Open the device button screws(as below) and follow the card slot direction

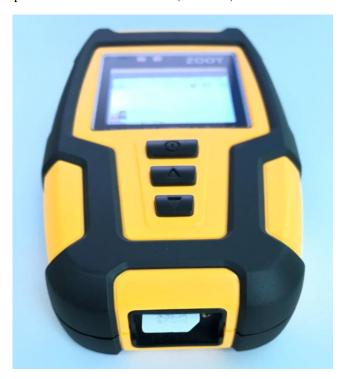

#### IV. Basic software installation

### 4.1 Software installation

Please refer to the "Help" document from software CD

## **4.2 Software setup**

## 4.2.1 Basic settings

### 4.2.1.1 Event setup

### This device support support event user defined (exception as below picture)

Event like a quick note for check point . For exaple, if guard patrol site "fire hydrant", he can record some exception event after inspection , like "Unclear marking", "rust", "Nozzle corrosion" and etc.

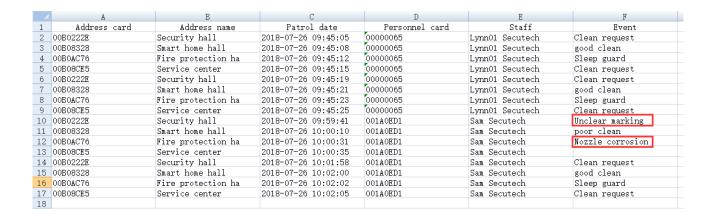

**Setup:** Event Setup——> add event name (as below)

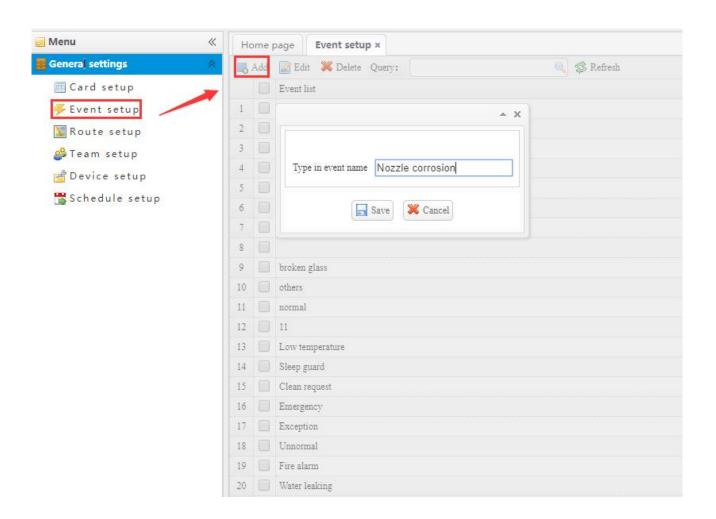

### 4.2.1.2 Route setup

Go to "General setup"> Route setup -> Click All-> Add-> Type in route name -> click "Save".

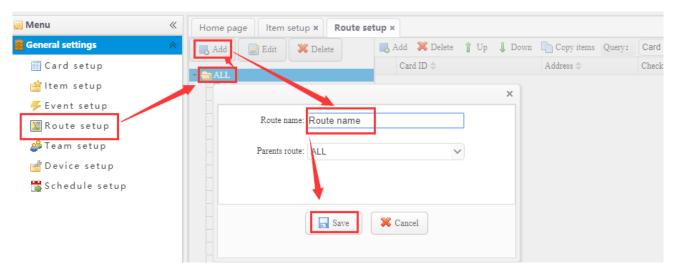

Add check point to patrol route -> If need to add even to connected check point, select event-> Add, tick the event from list and add to each check point (every check point allow 15pcs different event maximally, you can add based on your actual demand, can ignore also).

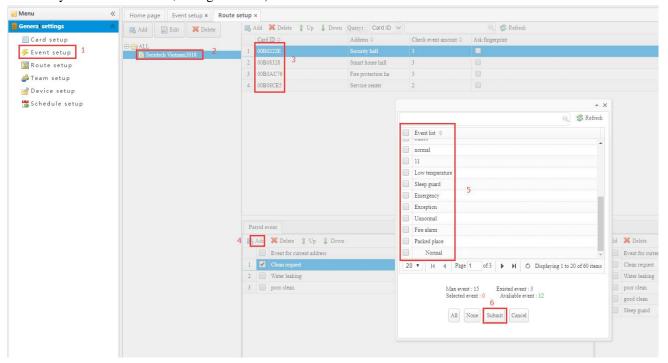

#### 4.2.2 Communication

Connect device with software by USB cable, login software and select the device picture as what you use.

Start communication by click "Start communication" to go to communication page, if there is no response, please click "Download Messaging clients" to download the communication

program first (when your first time to use this software, please MUST download communication program). Same PC only need to install this program at first time use.

Go to communication page , add your patrol device to your created route  $\rightarrow$  type in serial number  $\rightarrow$  Give device a name to help your better memory and classification for device  $\rightarrow$  enter your timezone

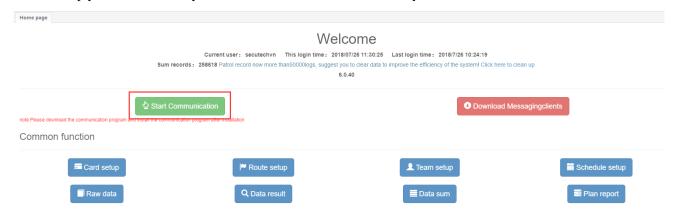

### 4.2.3 Upload Clock/Card setup and personnel information to device.

Update staff info from software to device (this step is to make staff name you set in software can be displayed on device when read related staff ID card . If not click this step, when guard scan their staff ID card , device will show "unknown name)

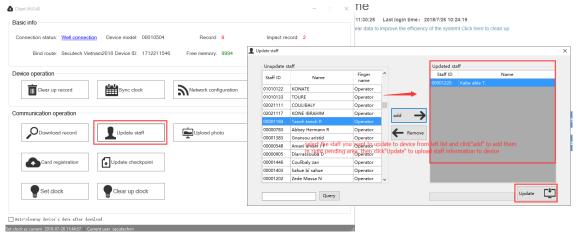

Update check point from software to device (this step is to make check point name and patrol item you set in software can be displayed on device when read related check point/address card . If not click this step, when guard scan check point, device will show "unknown point)

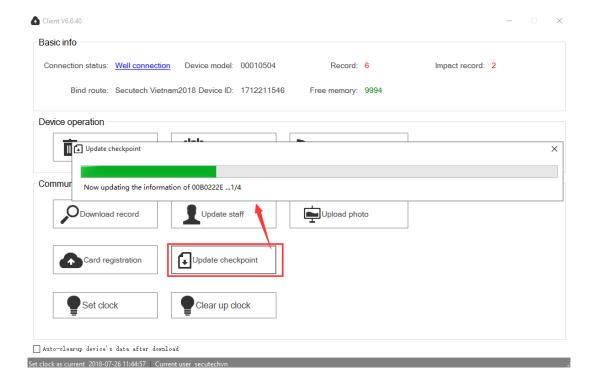

## Update device clock

If device clock time error, you can click" Sync clock "to update your synchronize the server time with device.

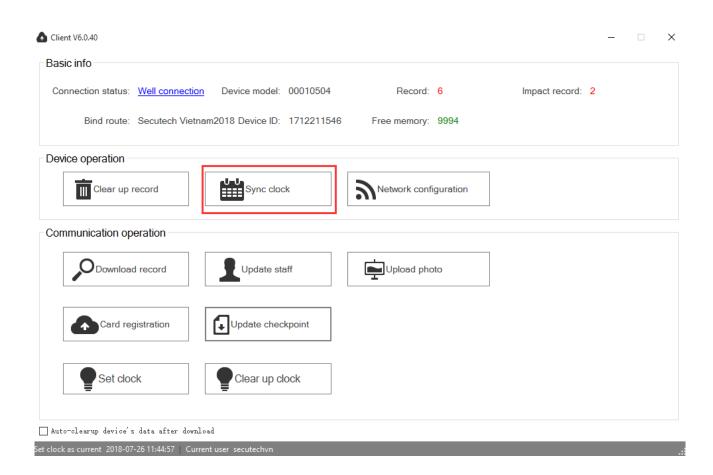

## V. Report query

Raw Data: All data downloaded from device can all be displayed here .

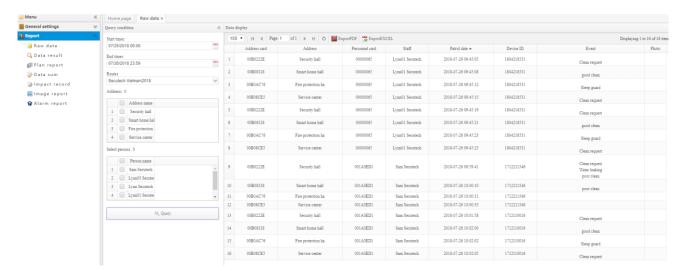

**Raw Data Query** 

**Data result :** Result compared with schedule and listed with result (Late, miss and qualified)

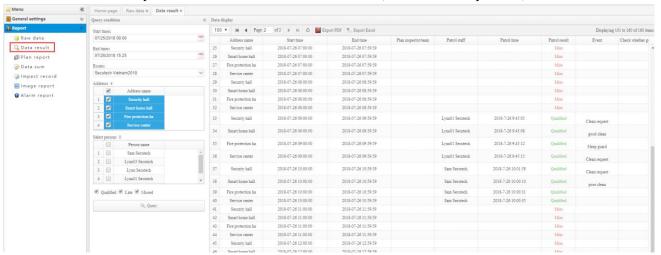

Data query

### VI. How to reset device to default mode?

1. Add a fictitious check point to "card manager" with ID 00000001 and name "unknown spot".

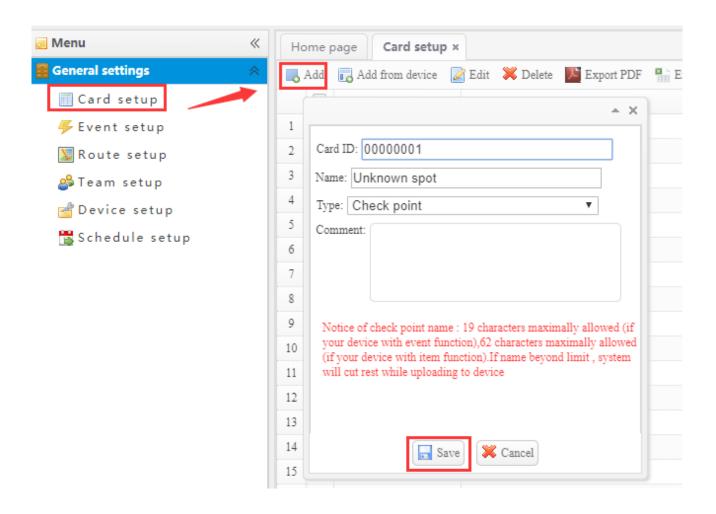

2. Add a route named as "Unknown route" and add your created unknown card (from above step) to this route

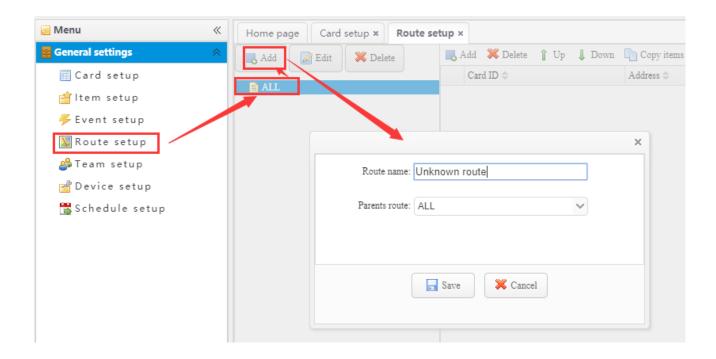

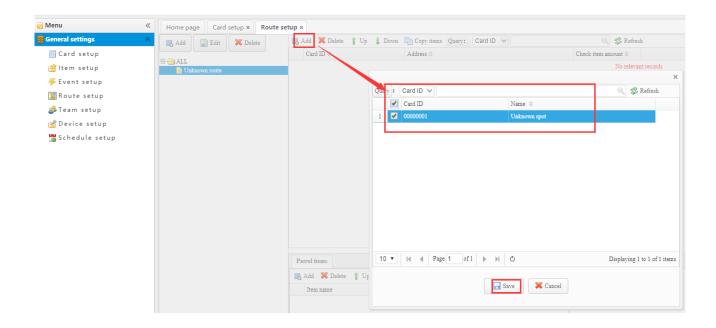

3. Go to device setup -> select the target device ID you want to change → Click "edit" to change device to route "Unknown route"

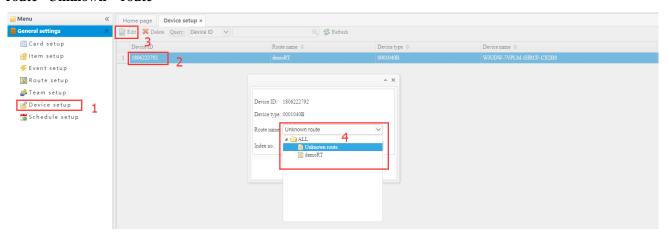

4. Go to communication page by click "start communication"

Start Communication ,software will automatically prompt "Route already changed, updating to device

now?" Click "yes" for updating, then device returned to default mode.

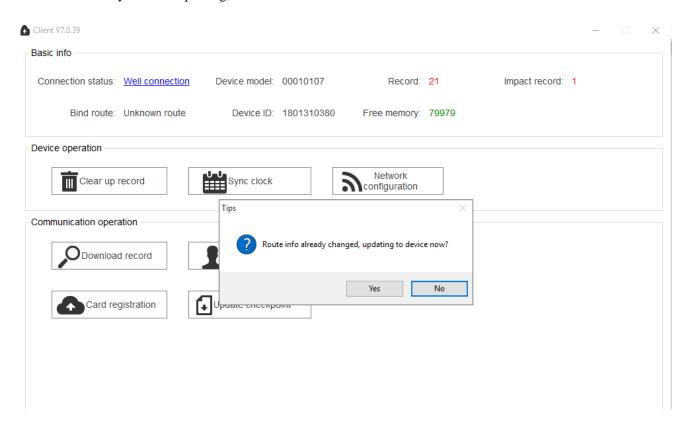